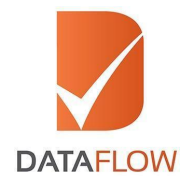

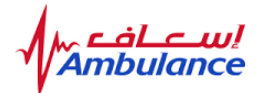

# **Primary Source Verification Dubai Corporation for Ambulance Services (DCAS)**

# **How to Apply 'A Step By Step Guide for Completing Your Application'**

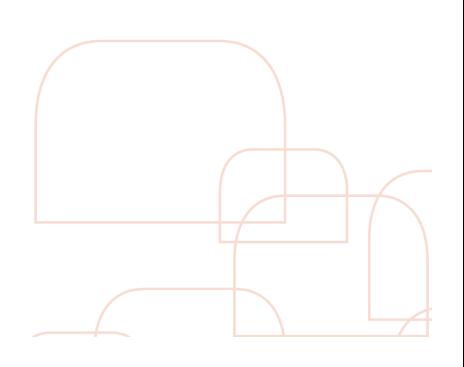

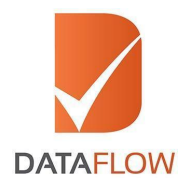

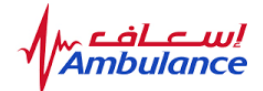

#### **If you are a new applicant, follow the instructions from step one. If you are an existing applicant, skip to step five.**

### **Step One**

- Visit [www.dfgateway.com](http://www.dfgateway.com)
- Enter the CAPTCHA
- Sign into your account

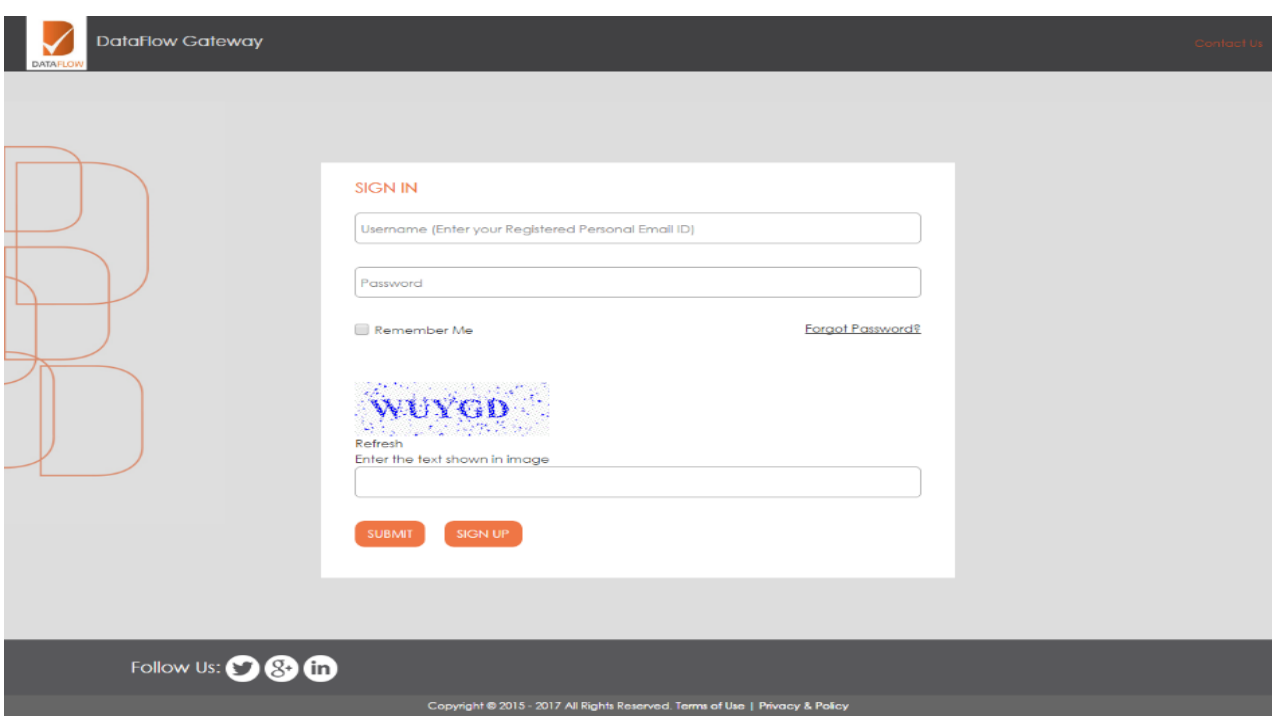

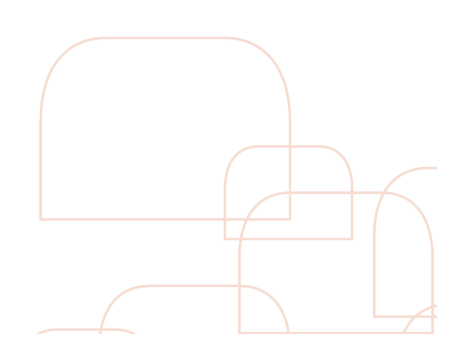

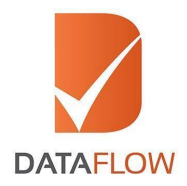

bula

#### **Step Two**

- On the 'Applicant Registration Form' enter all required details to register and select 'Dubai Corporation for Ambulance Services' from the 'Select Licensing Authority' dropdown menu
- Once done, agree to the Terms and Conditions then press the 'Submit' button

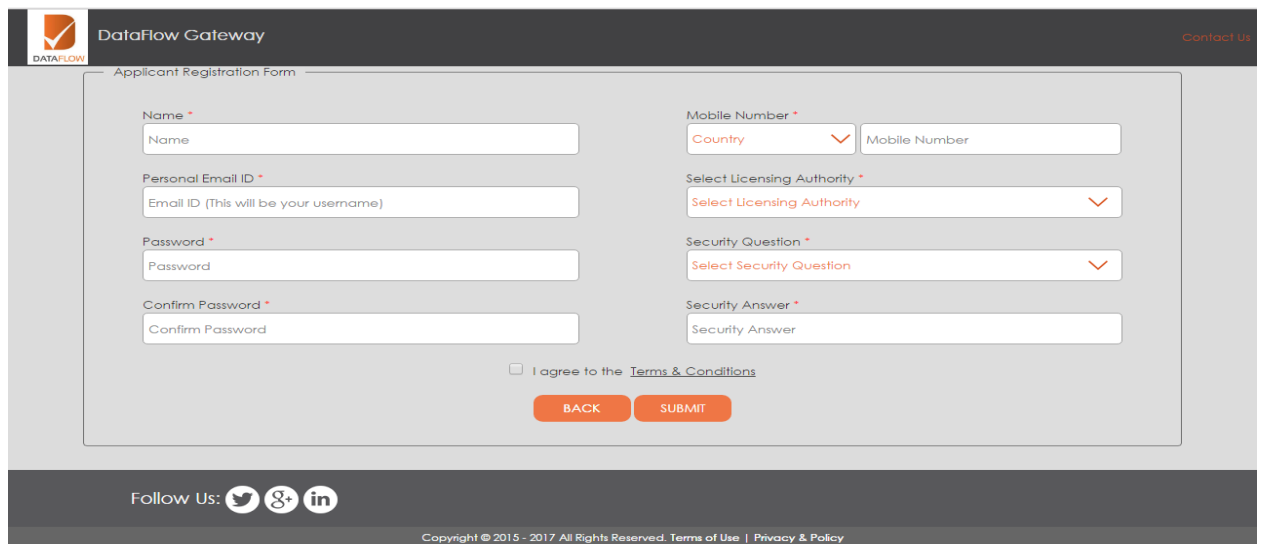

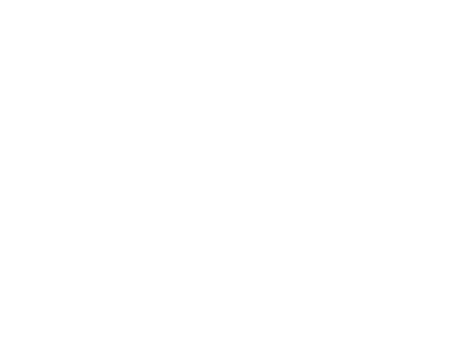

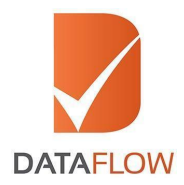

اسے اف<br>bulance

#### **Step Three**

• You will receive an automated email containing an activation link. Once you have activated your account, enter your registered email ID and password on the 'Sign In' page, enter the CAPTCHA, then click 'Submit'

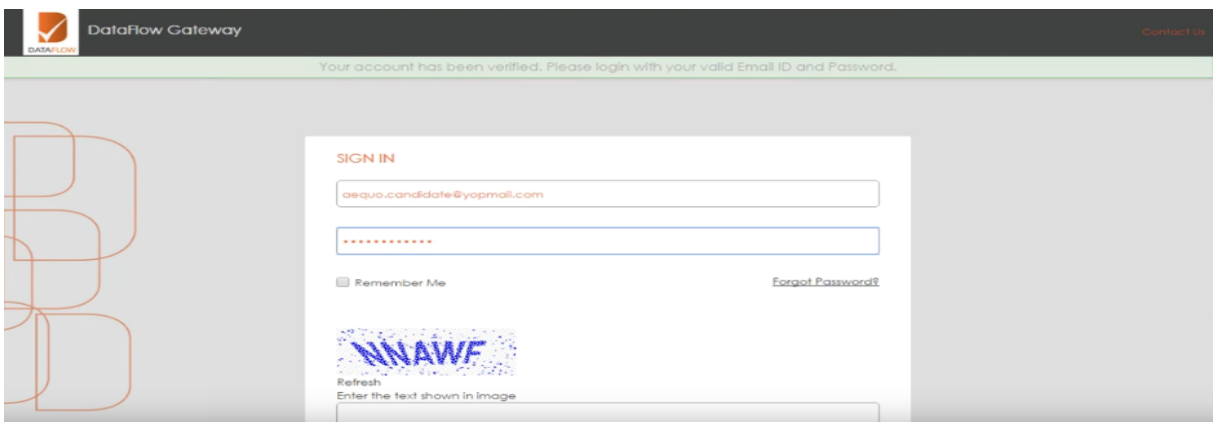

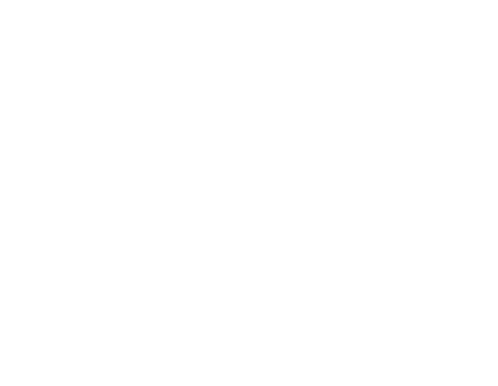

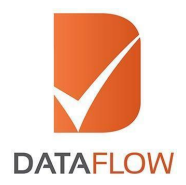

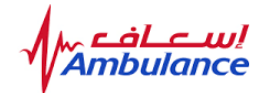

#### **Step Four**

• If you forgot your password, click 'Forgot Password', enter the requested details and click 'Submit'. You will receive an email at your registered email ID with a link to change your password

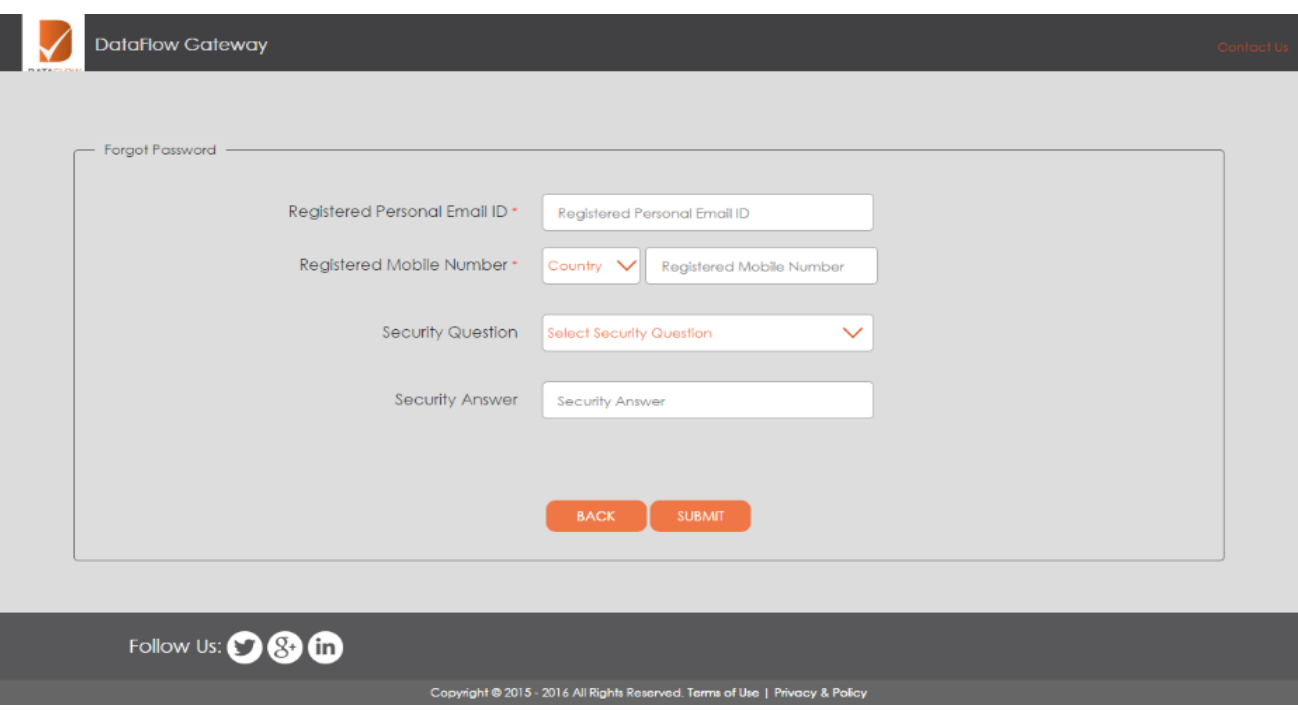

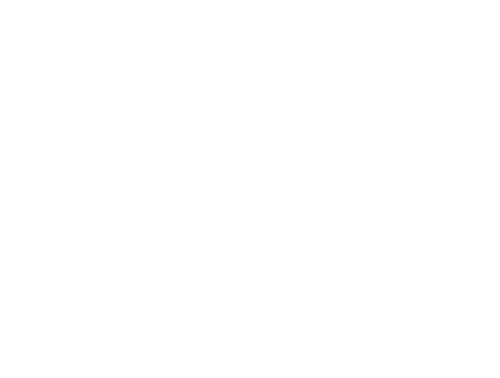

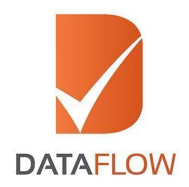

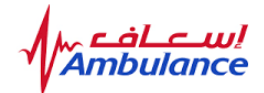

# **Step Five**

- If you are an existing applicant, enter your registered email ID and password on the 'Sign In' page
- Enter the CAPTCHA
- Click 'Submit'

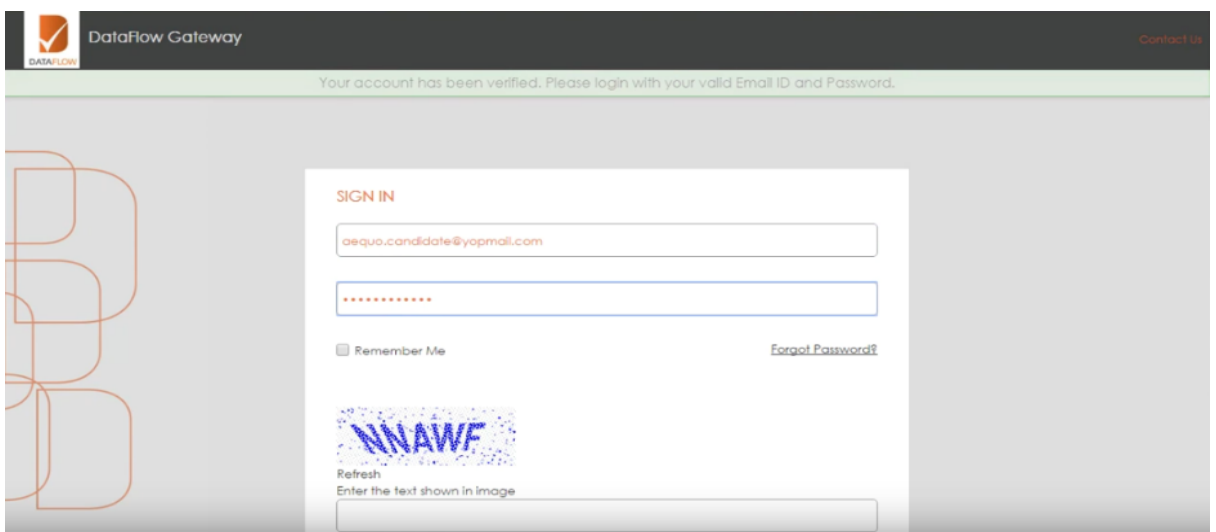

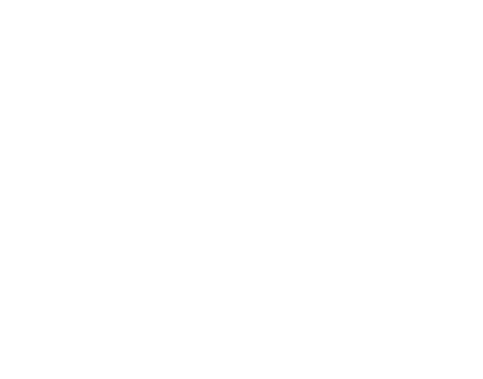

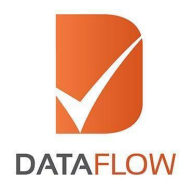

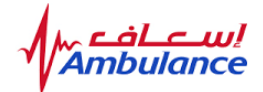

## **Step Six**

- After logging in, you will be directed to the dashboard page<br>• To initiate a new application, click on the 'Detailed Case Enti
- To initiate a new application, click on the 'Detailed Case Entry' button

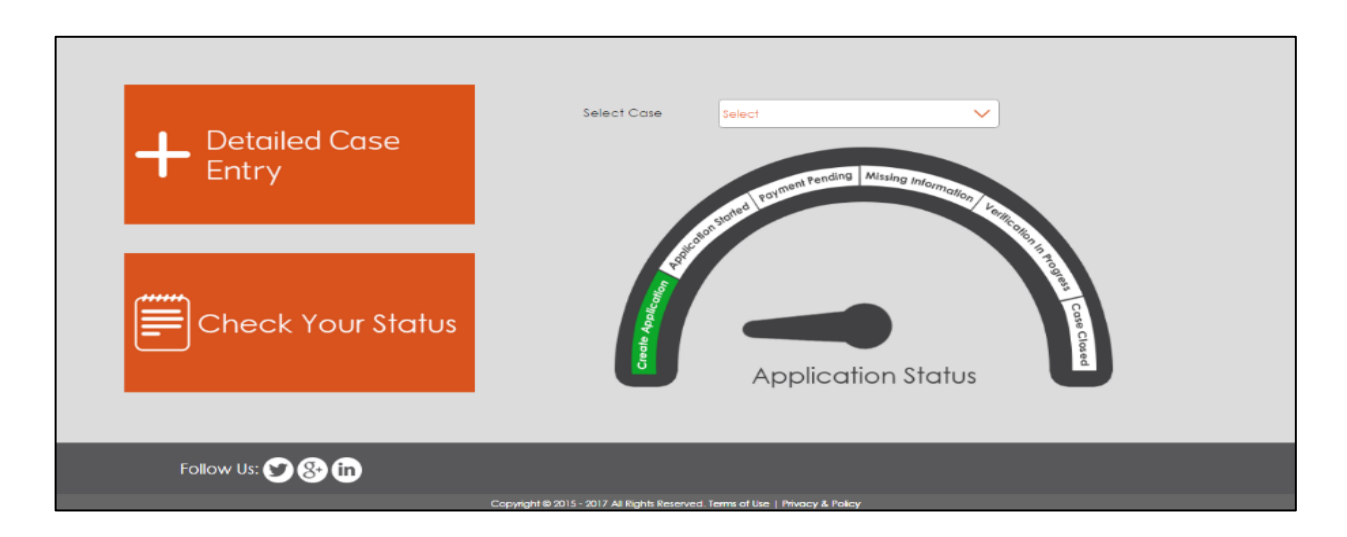

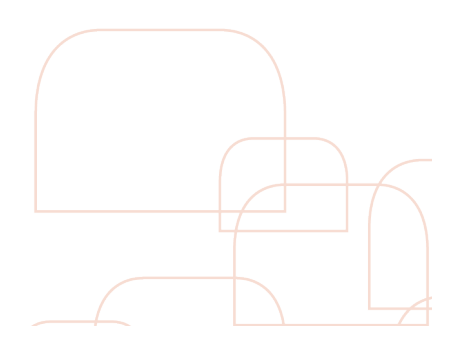

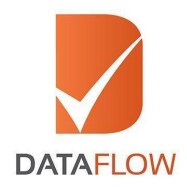

<mark>یسے اف</mark><br>mbulance

#### **Step Seven**

- On the 'Licensing Authority Details' page select 'Dubai Corporation for Ambulance Services' from the dropdown menu
- Select your relevant package

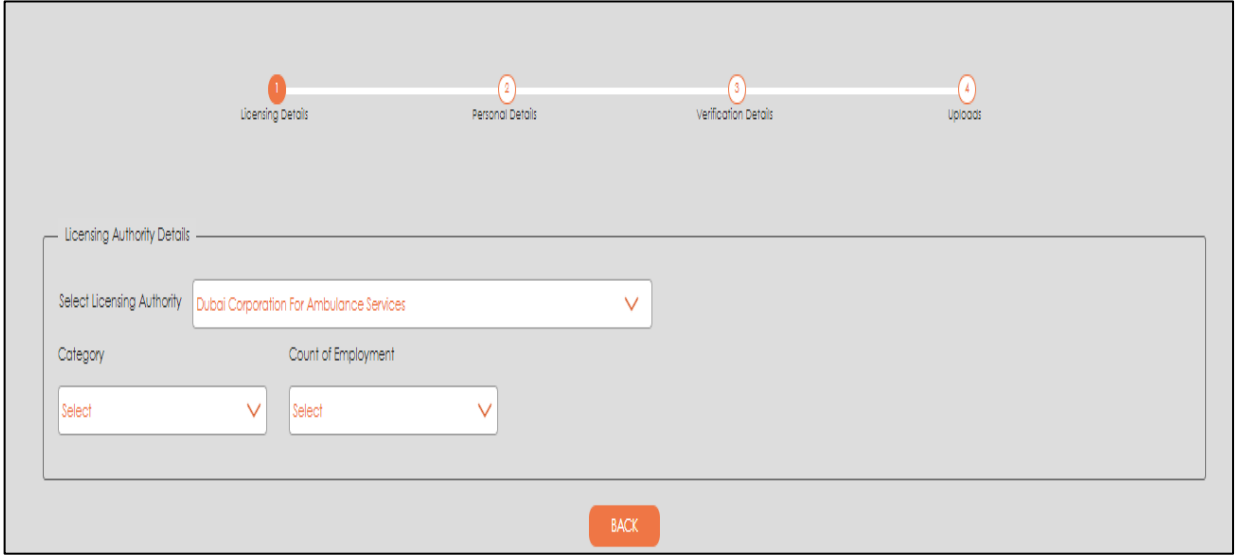

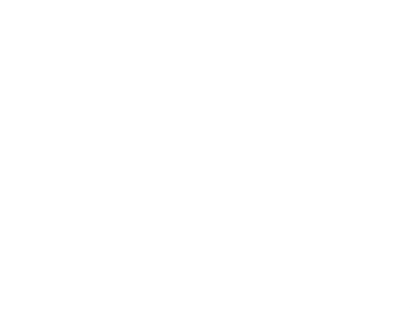

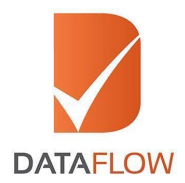

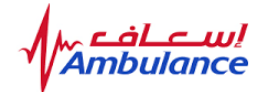

#### **Step Eight**

• Once you have selected your package, click 'Confirm' to proceed or click 'Change' to reselect

\*Note: As per DCAS requirements, employment verification of covering last 3 years with a maximum of 3 certificates is mandatory. Verifying an additional certificate(s) will result in an additional charge(s).

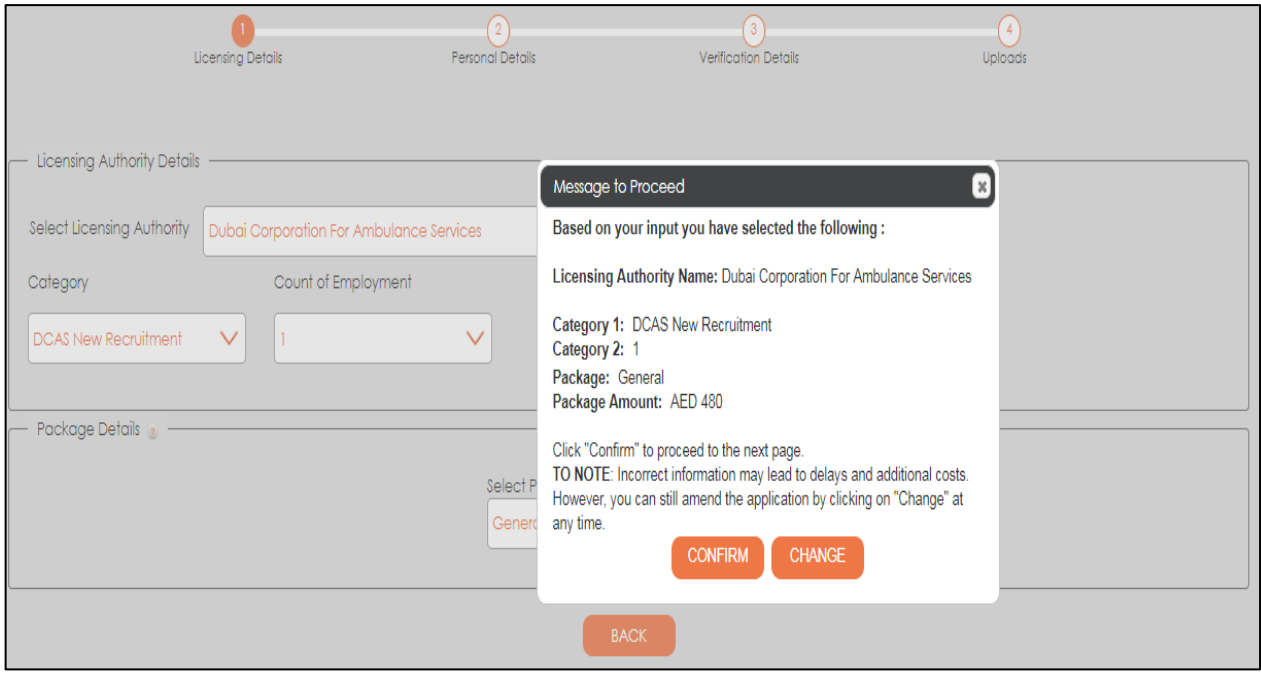

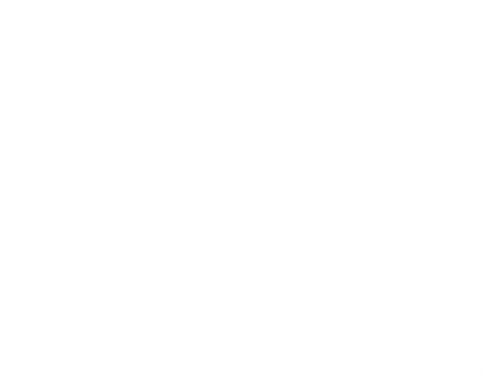

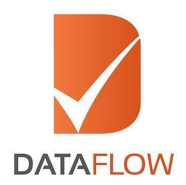

اس bulance

## **Step Nine**

- Carefully review the applicable checks
- Once done, click 'Ok'

\*Note: To add checks, press the + icon. Additional charges are applicable.

\*\*Note: Click 'Back' to return to the previous page, click 'Save' to not lose entered data or click 'Next' to proceed.

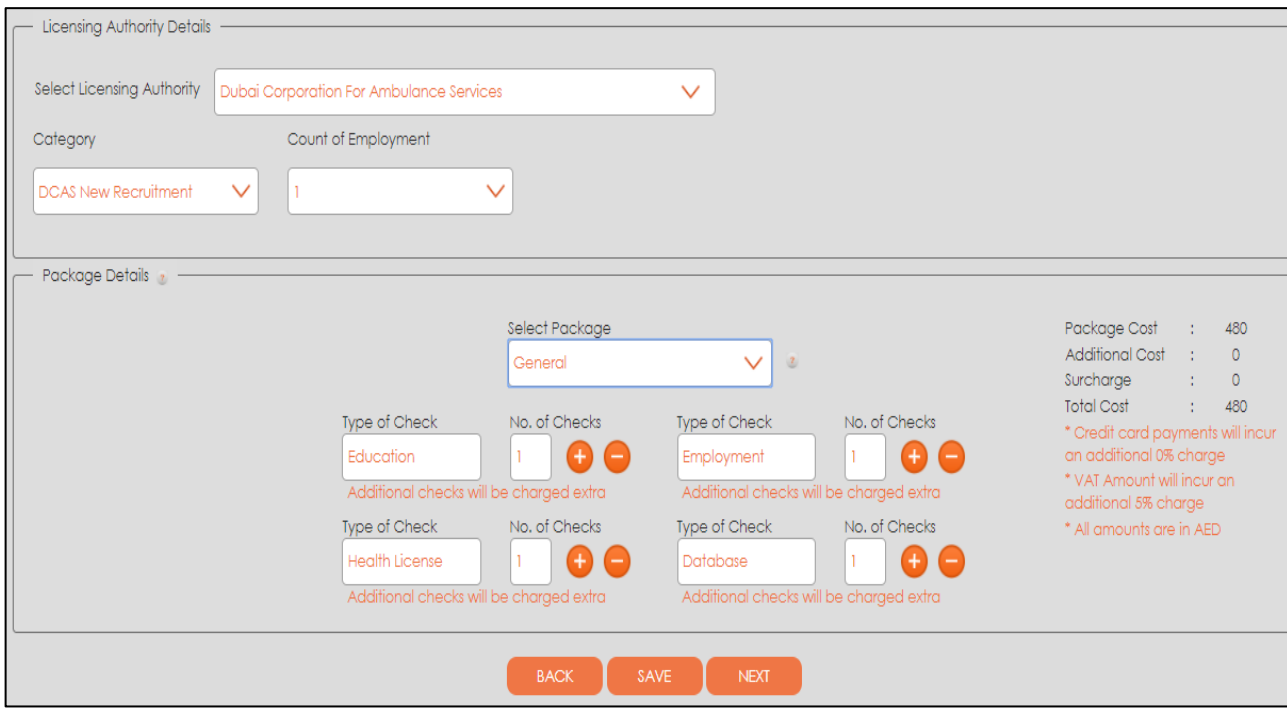

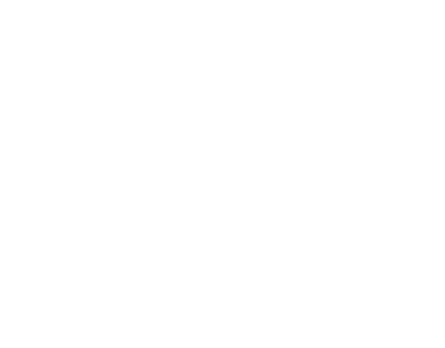

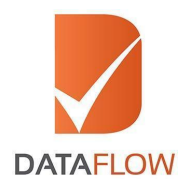

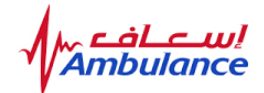

#### **Step Ten**

- On the 'Personal Details' page, enter and save the requested information
- Upload clear uncut copies of your passport or national ID
- Click 'Next'

\*Note: Click 'Back' to go back to the previous page, click 'Save' to not lose entered data or click 'Next' to proceed.

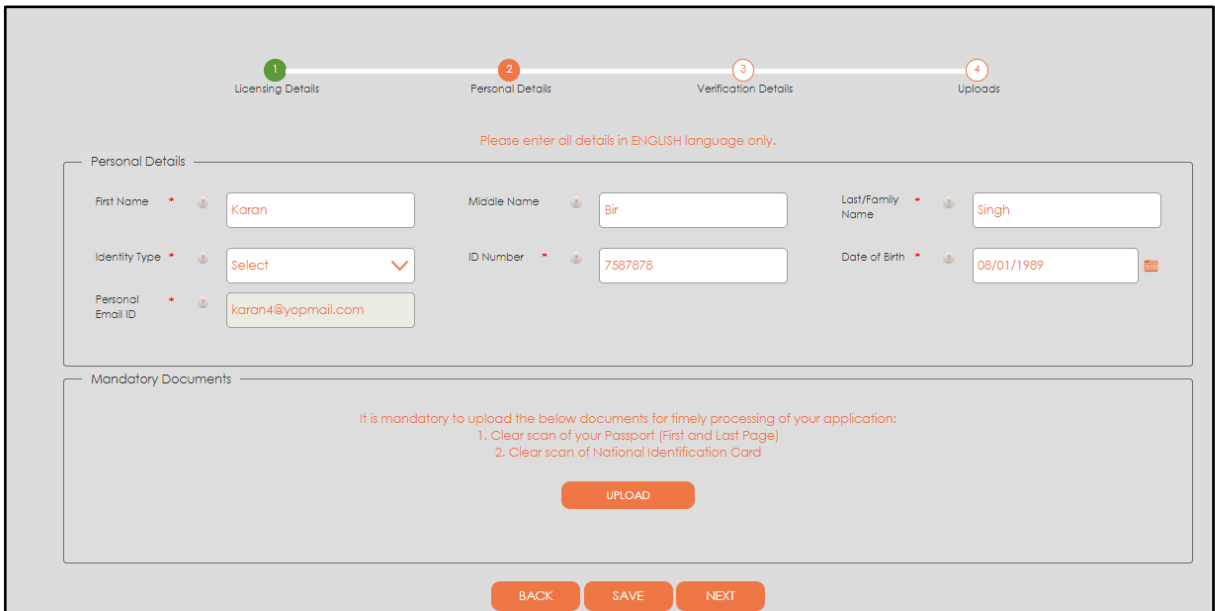

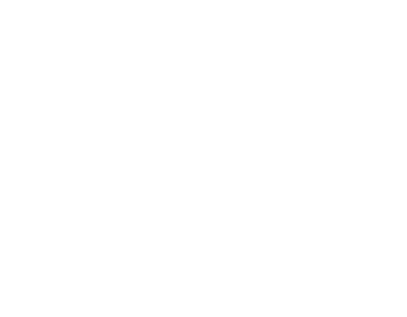

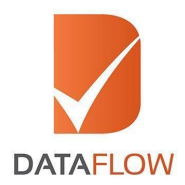

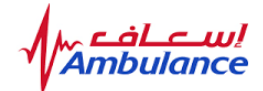

#### **Step Eleven**

• To upload additional documents (if required) - click 'Add More'

\*Note: Click 'Back' to go back to the previous page, click 'Save' to not lose entered data or click 'Next' to proceed.

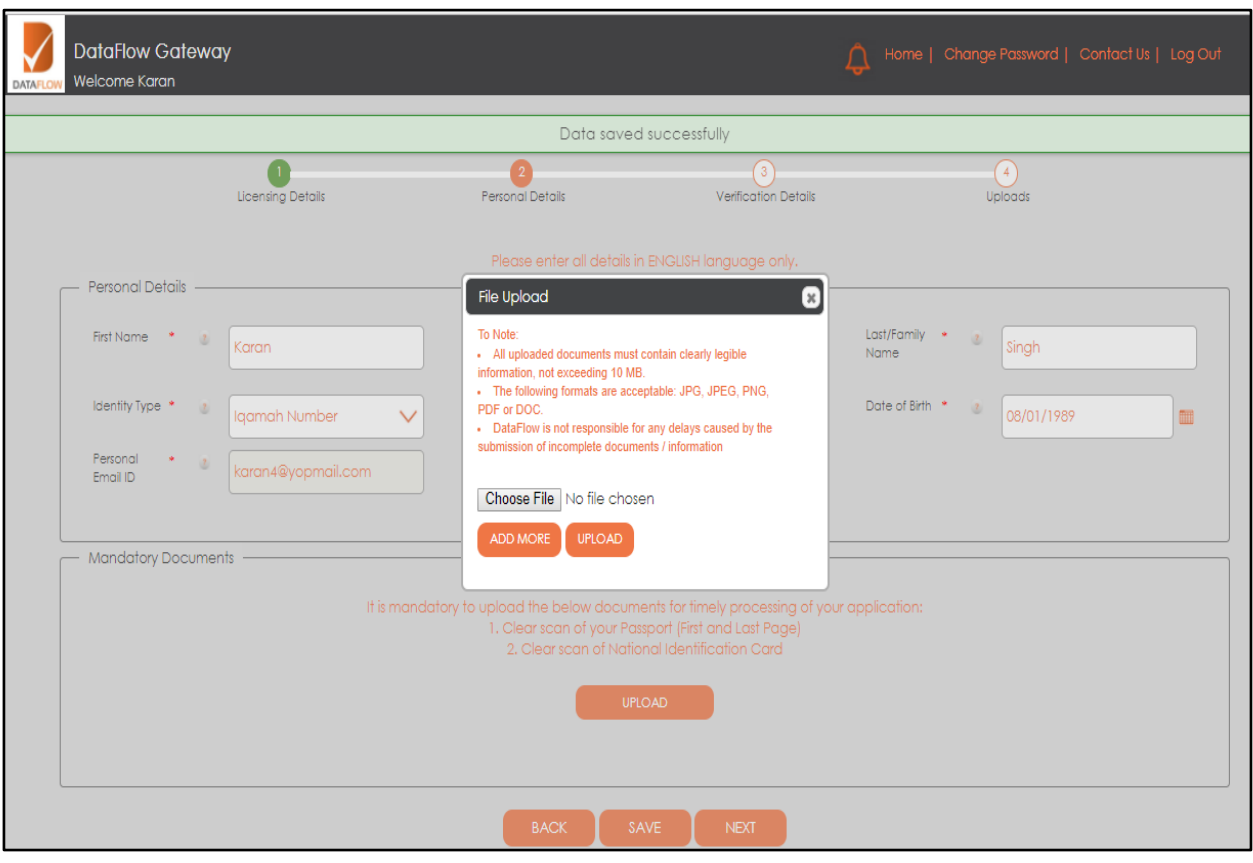

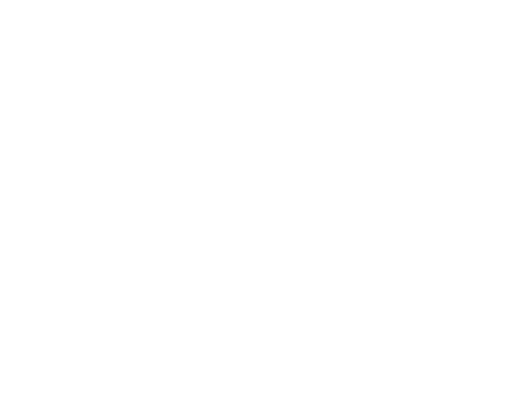

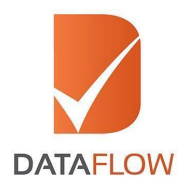

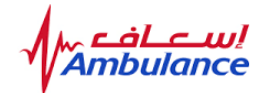

#### **Step Twelve**

- Once uploaded, determine the document type in the list according to the document uploaded
- \* Note: Repeat this process to upload any additional documents.

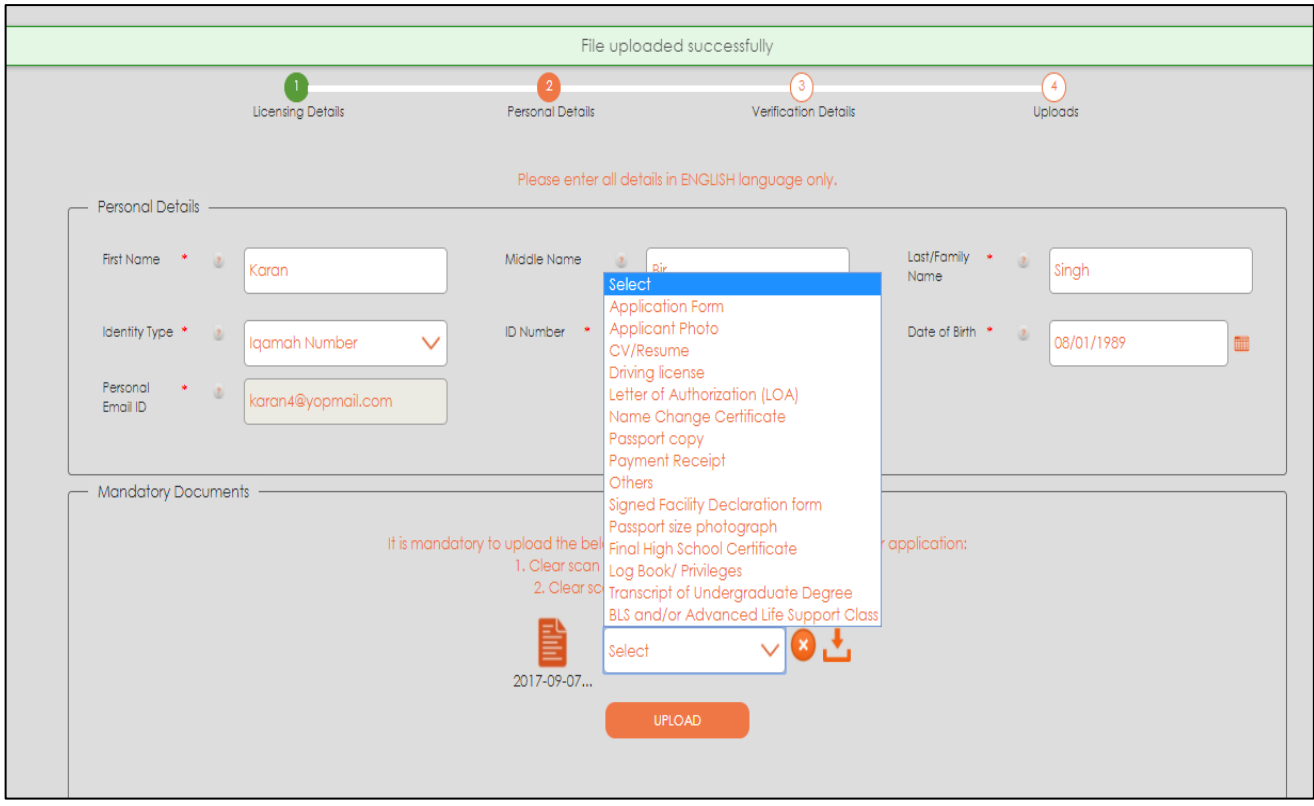

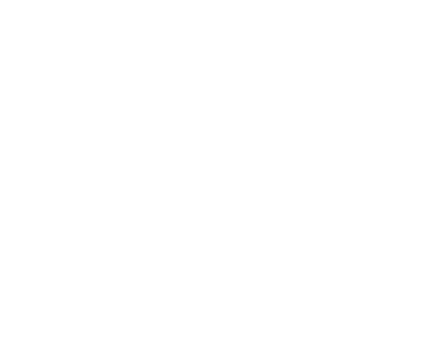

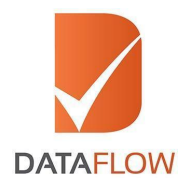

اســــافـــ<br>http://www.mbulance

# **Step Thirteen**

• On the 'Education' page, enter the required details, upload and select the document type from the dropdown menu - then click 'Next'

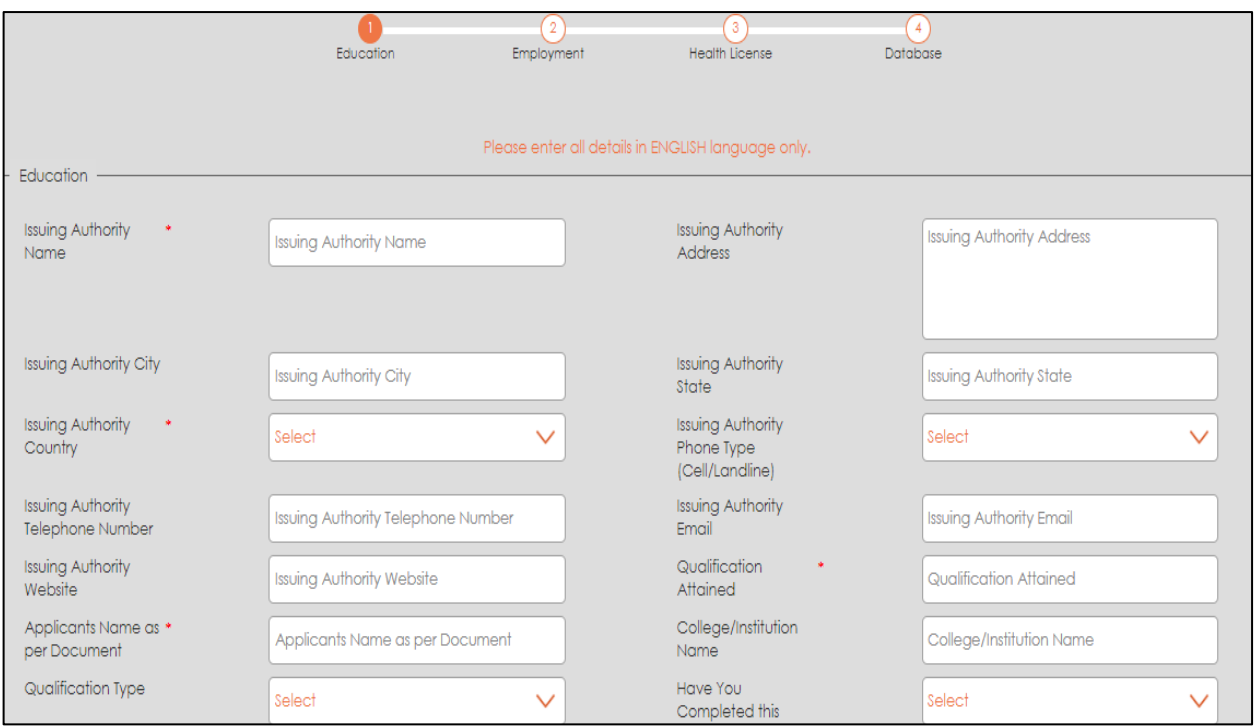

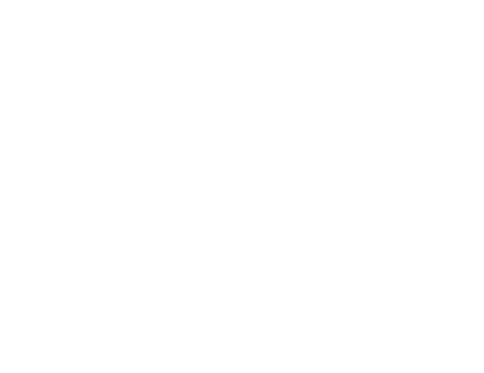

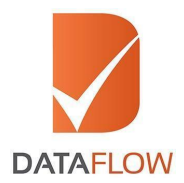

اس bulance

#### **Step Fourteen**

• On the 'Employment' page, enter the required details, upload and select the document type from the dropdown menu - then click 'Next'

\* Note: As per DCAS requirements, employment verification of covering last 3 years with a maximum of 3 certificates is mandatory. Verifying an additional certificate(s) will result in an additional charge(s).

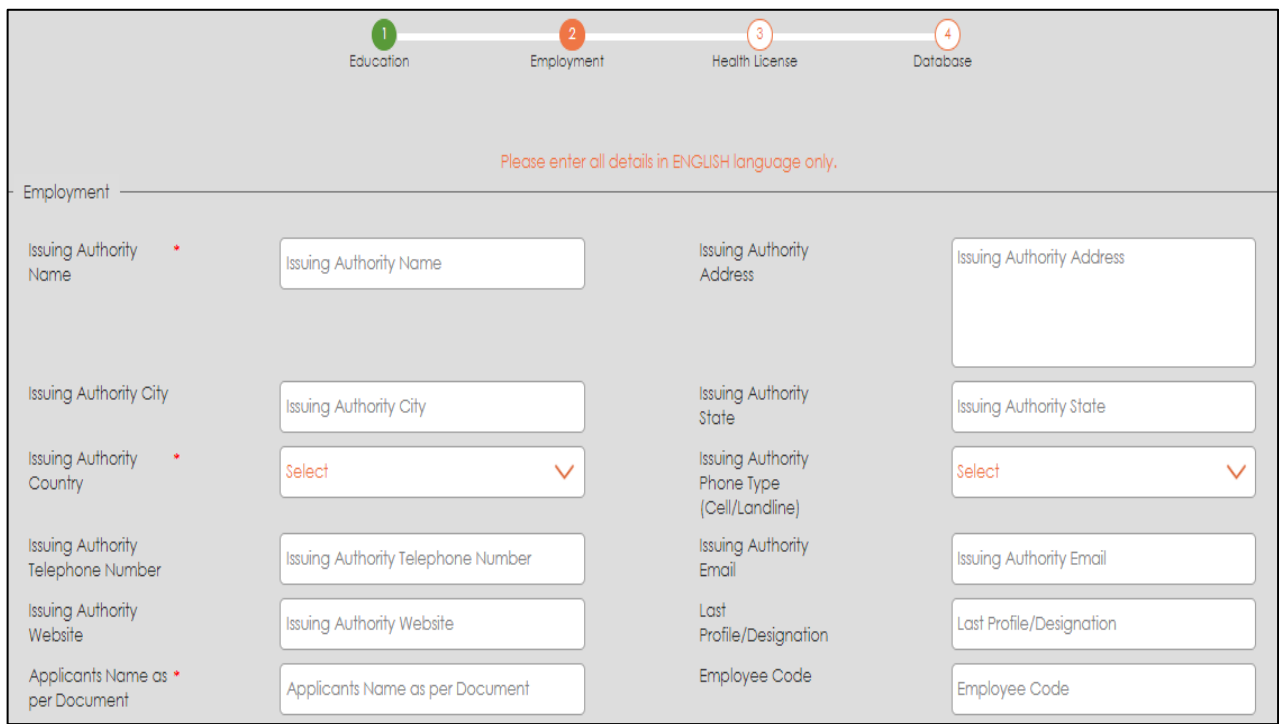

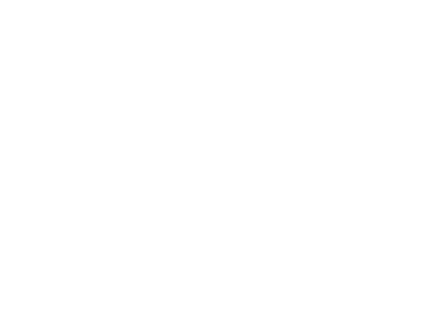

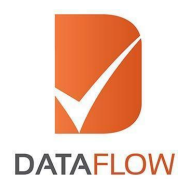

اس<mark>ے اف</mark><br>bulance

## **Step Fifteen**

• On the 'Health License' page, enter the required details, upload and select the document type from the dropdown menu - then click 'Next'

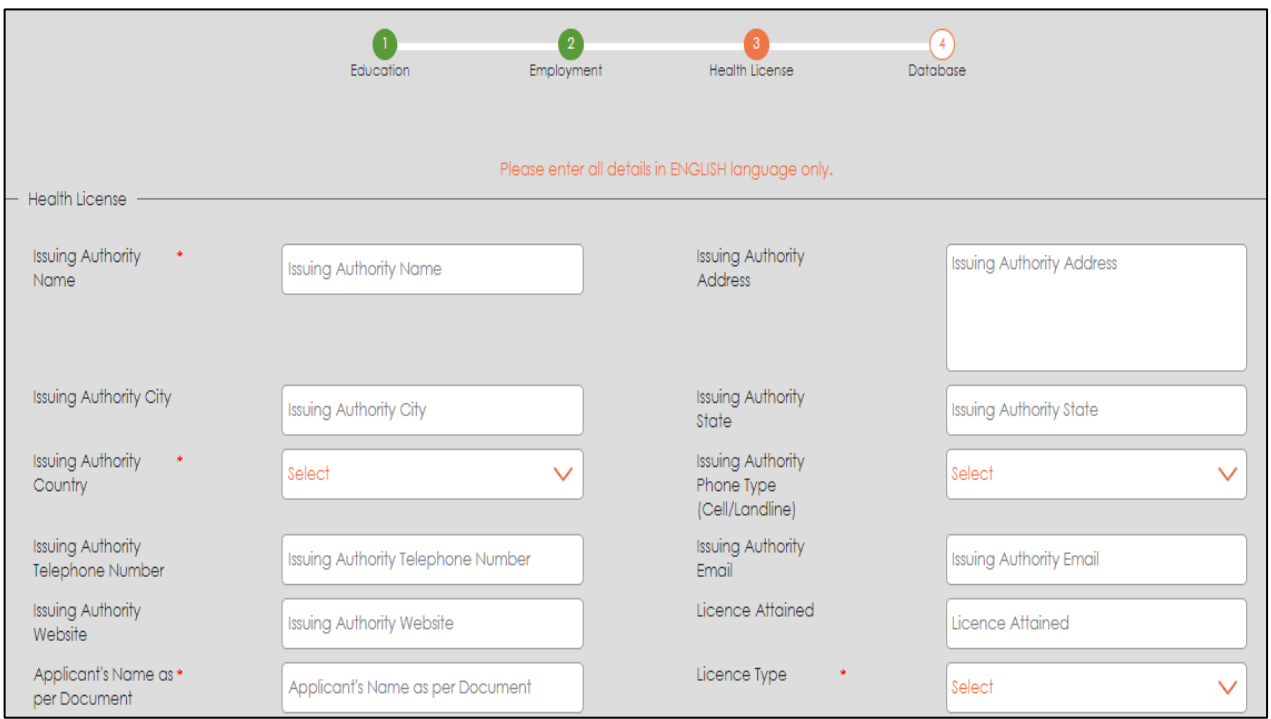

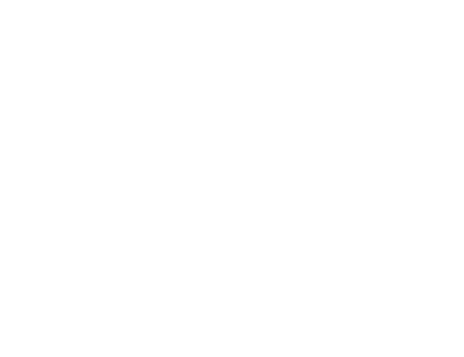

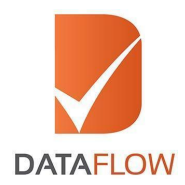

اســــافـــ<br>http://www.mbulance

# **Step Sixteen**

• On the 'Database' page, enter the required details, upload and select the document type from the dropdown menu - then click 'Next'

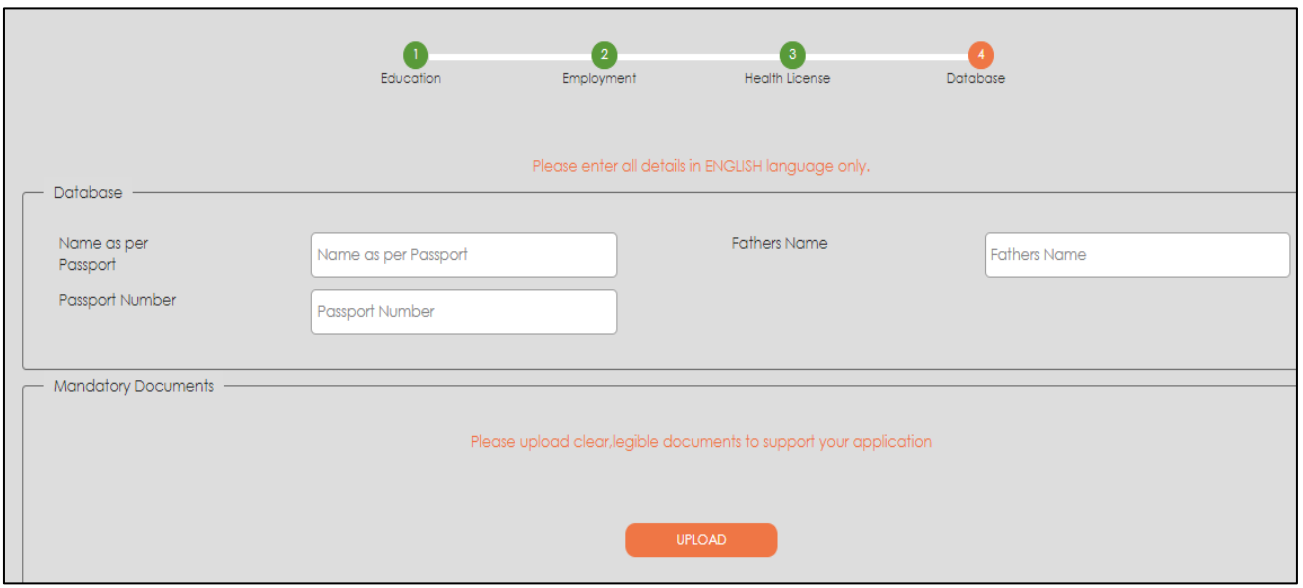

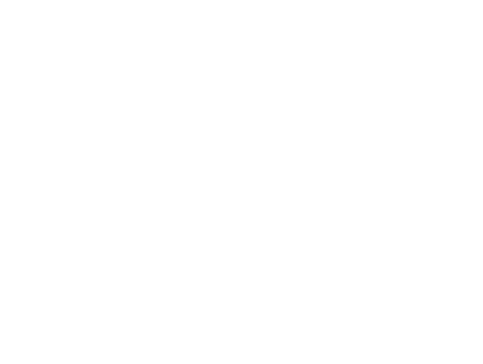

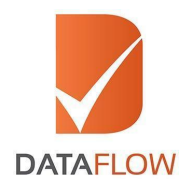

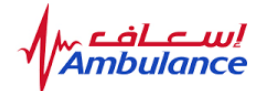

## **Step Seventeen**

• On the 'Letter of Authorization' page - download, sign, scan and upload the letter

\*Note: This is a mandatory step.

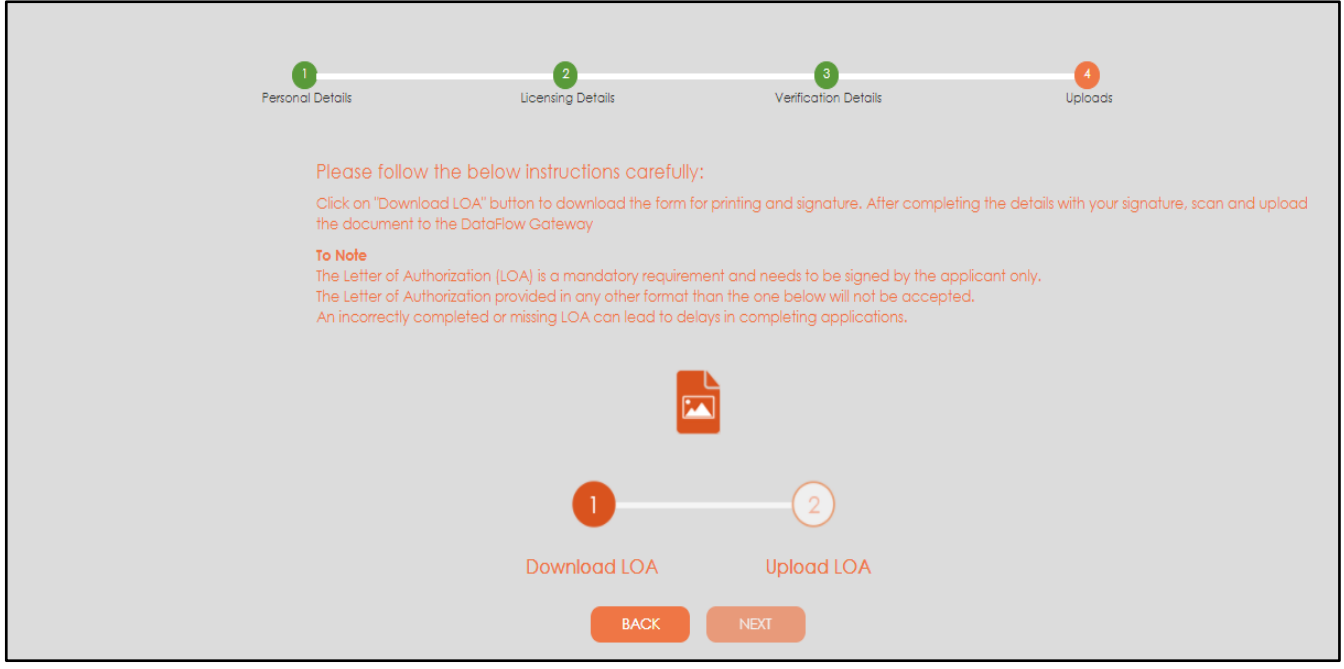

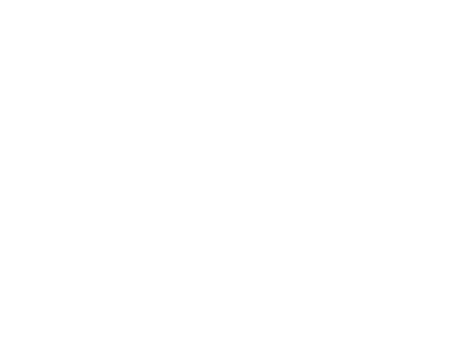

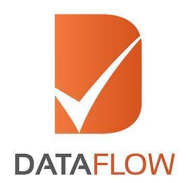

bulance

## **Step Eighteen**

- Review your application carefully and edit your entered details if needed
- Once done, click on the 'Submit Application' button

\*Note: You may download your application form for your reference by clicking on the 'Download' button.

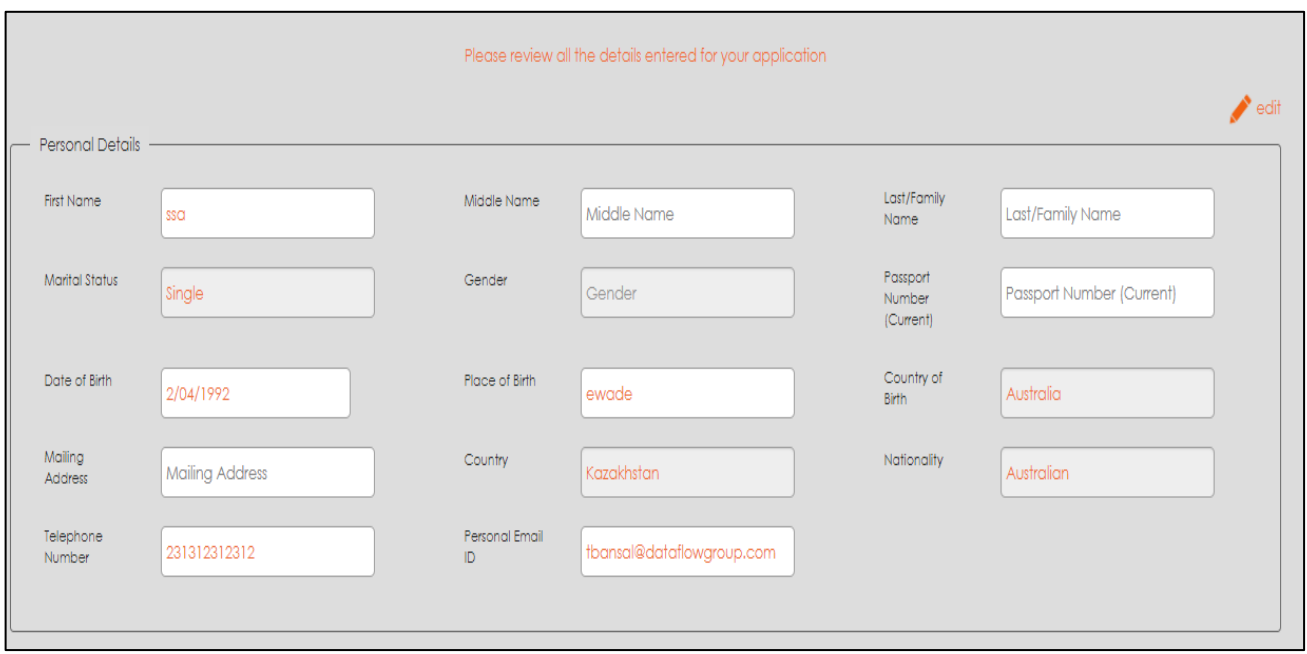

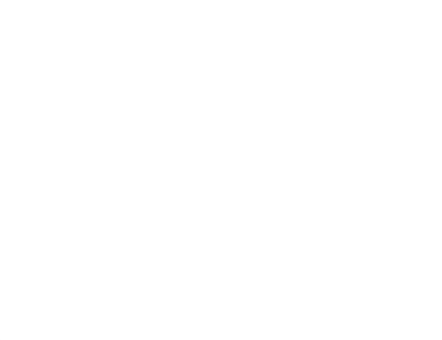

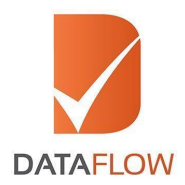

bula

## **Step Nineteen**

• On the 'Payment' page, select your payment method as credit card and proceed to the bank page to settle your payment

\*Note: You may not edit your application once the payment has been completed.

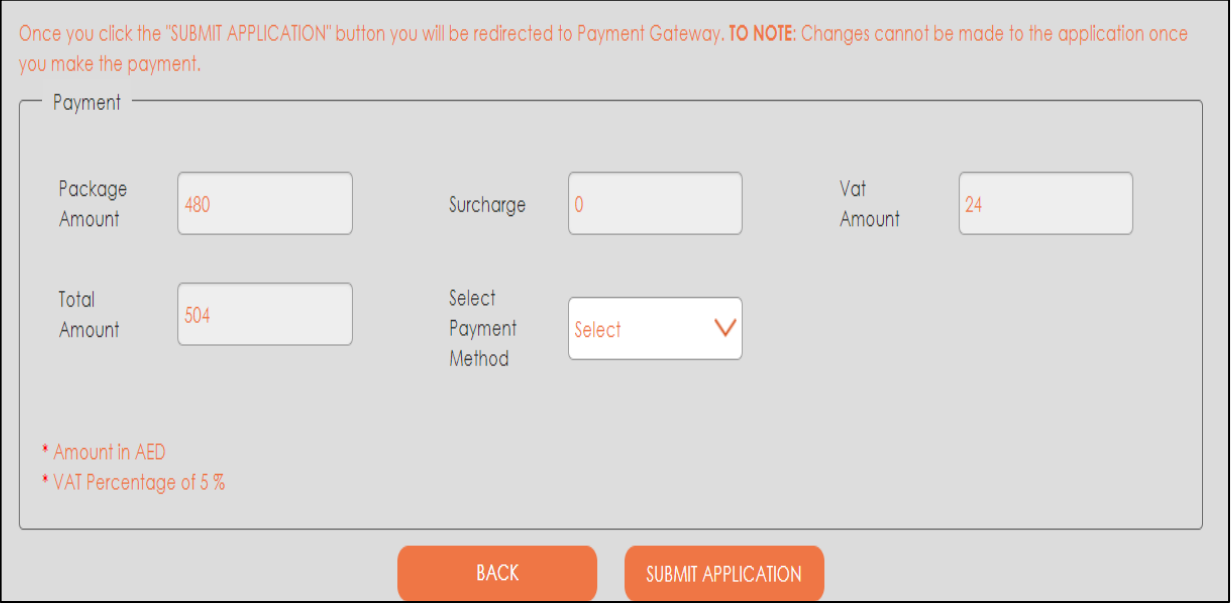

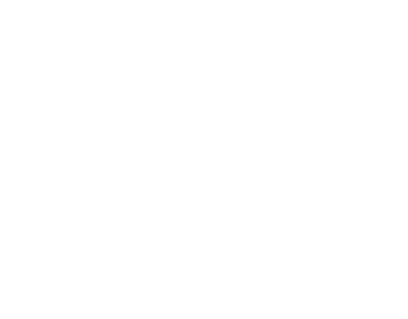

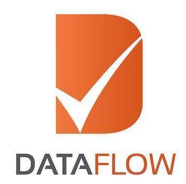

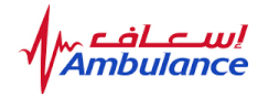

## **Step Twenty**

Choose either Visa or MasterCard  $\bullet$ 

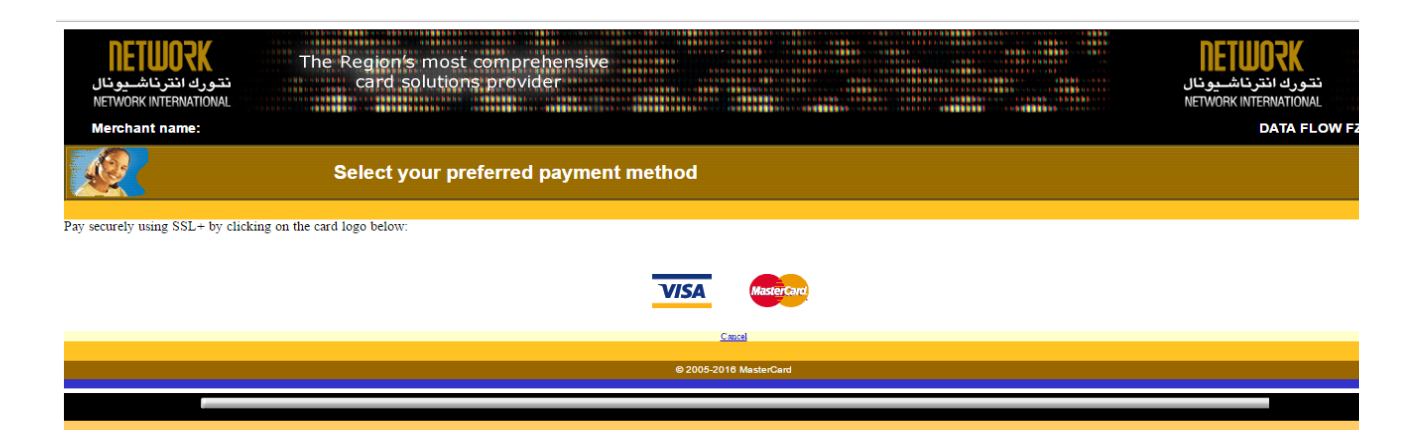

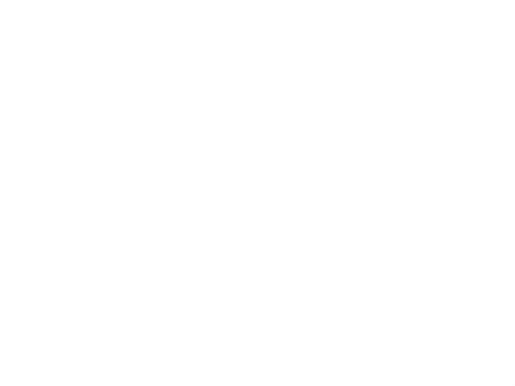

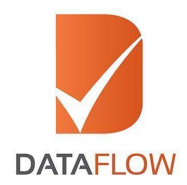

ມມ່<br>າce **Ambula** 

# **Step Twenty-One**

- Enter your credit card information
- Click the 'Pay' button

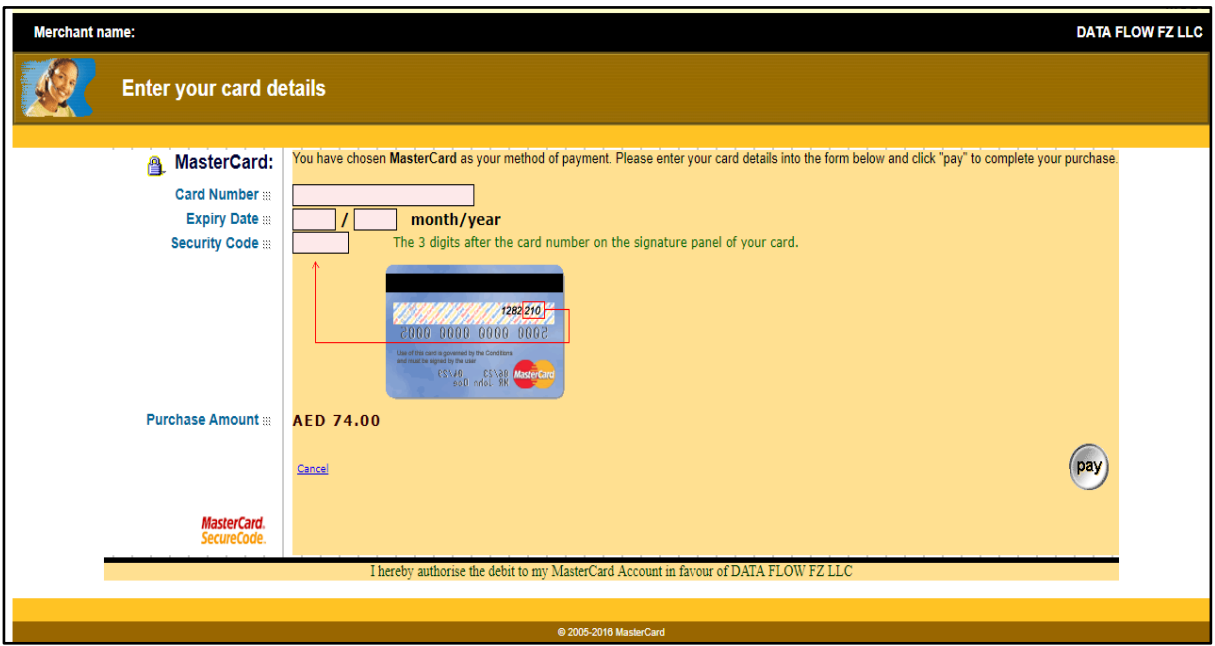

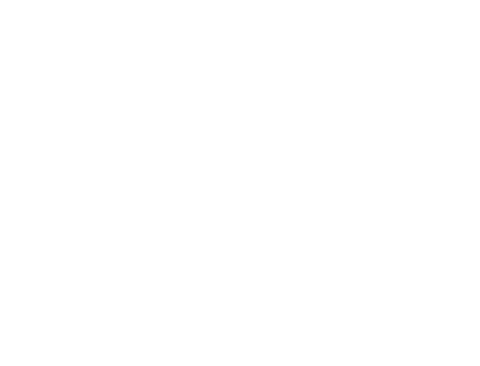

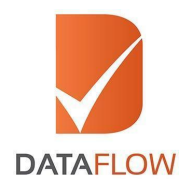

nbula

# **Step Twenty-Two**

- Once the payment has been finalized, the system will automatically populate a printable payment receipt
- Print or save the receipt for your records, then click 'Next'

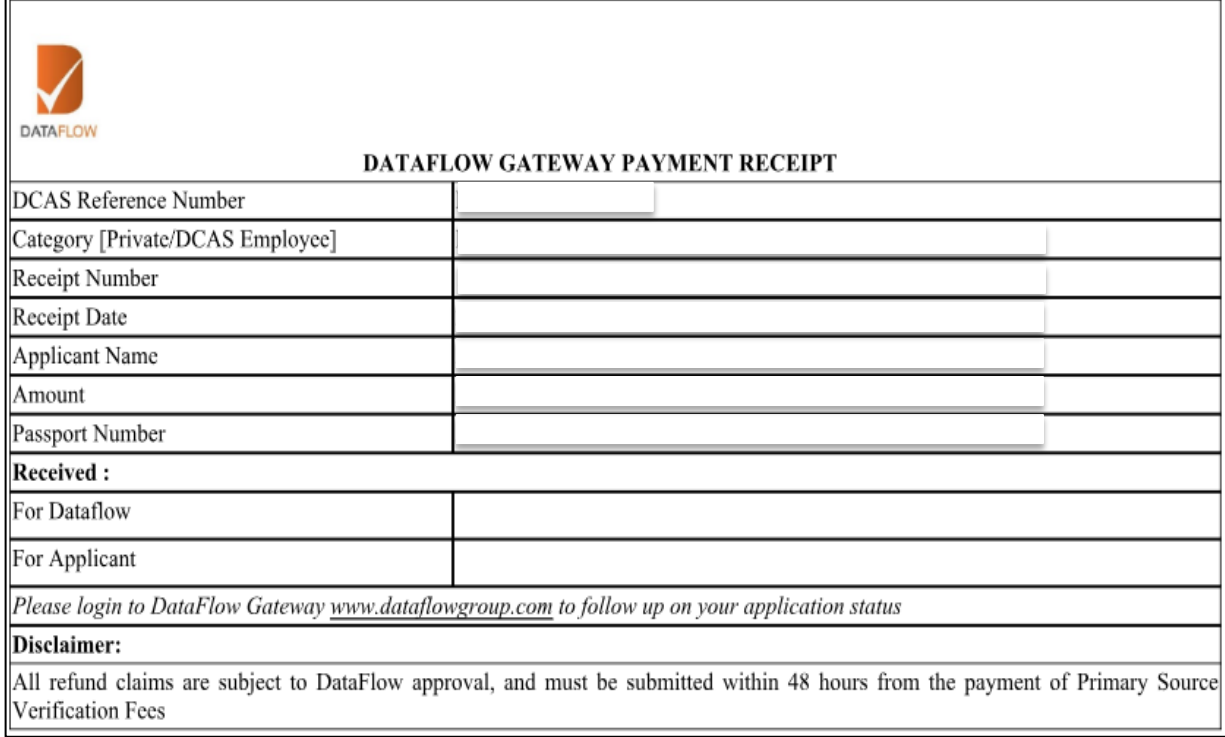

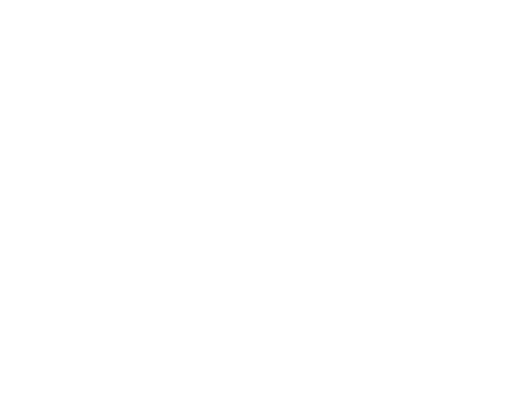

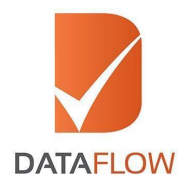

ພ!<br>າce bula

#### **Step Twenty-Three**

• Once done, you will be notified that your case has been forwarded to the DataFlow Group for initiation of the Primary Source Verification process

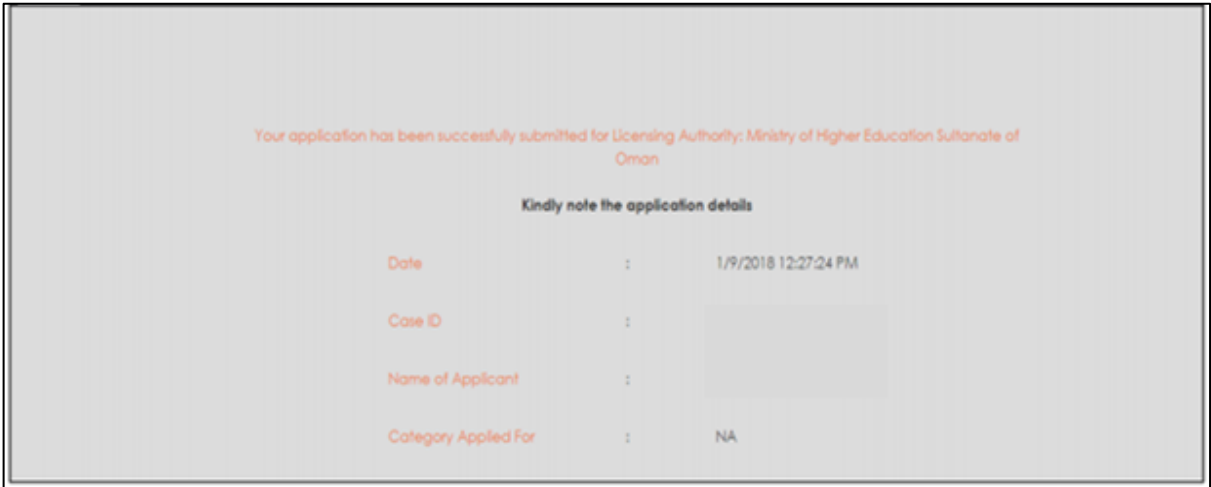

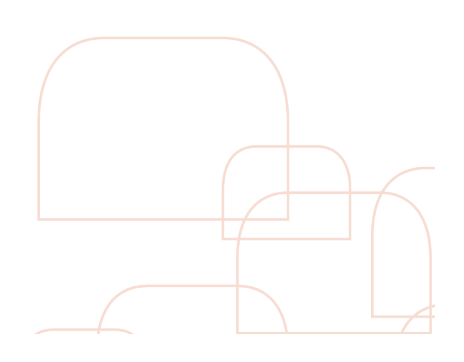

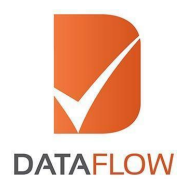

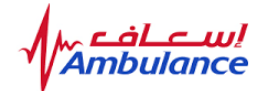

#### **Important Notes**

To track the status of your application, click on the 'Check Your Status' button to review your entered details.

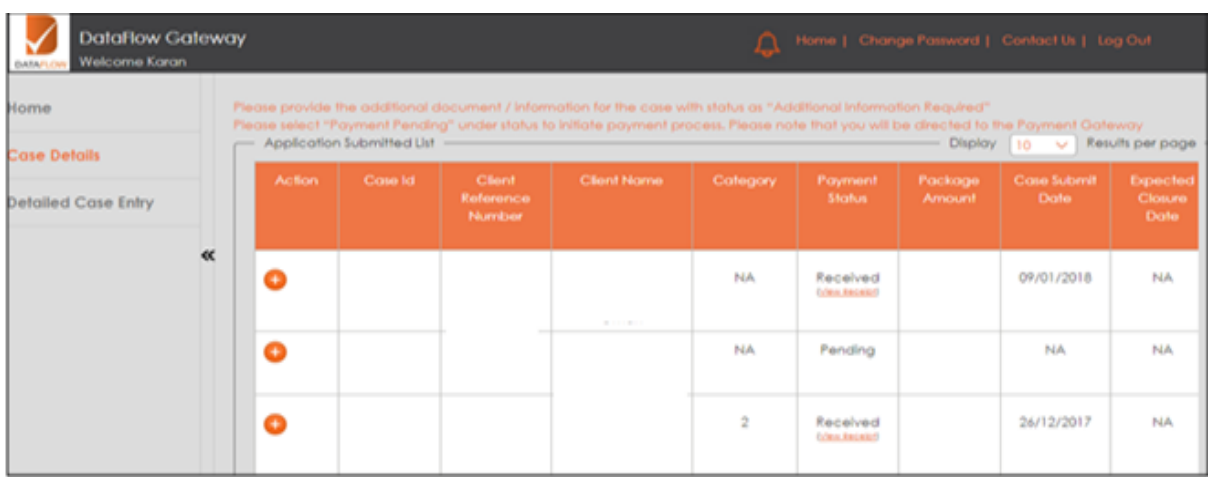

In case of any missing information or documents, a grid will display the needed requirements. Once you submit the missing details, the status of your application will be updated automatically.

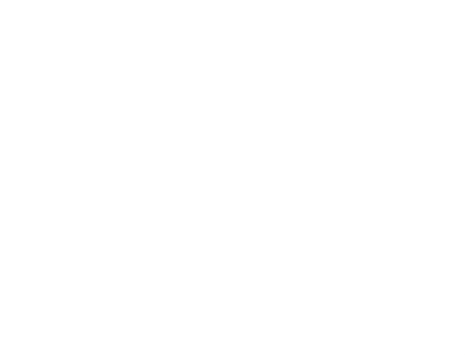